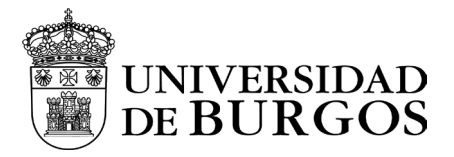

# Manual de instalación y configuración - iOS

## Descarga e instalación

Para la descarga de la aplicación desde la web App Store

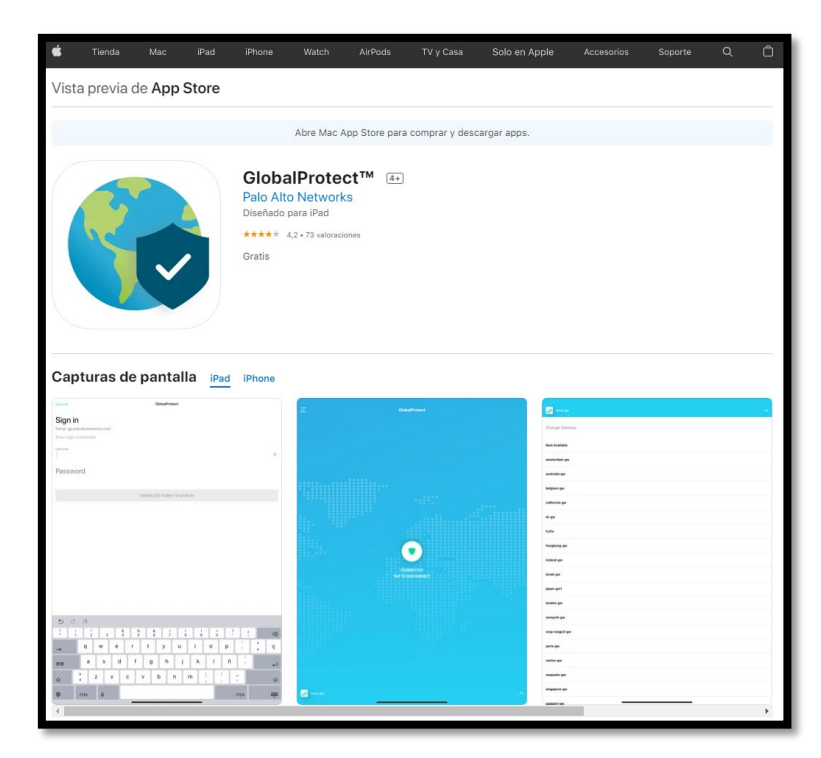

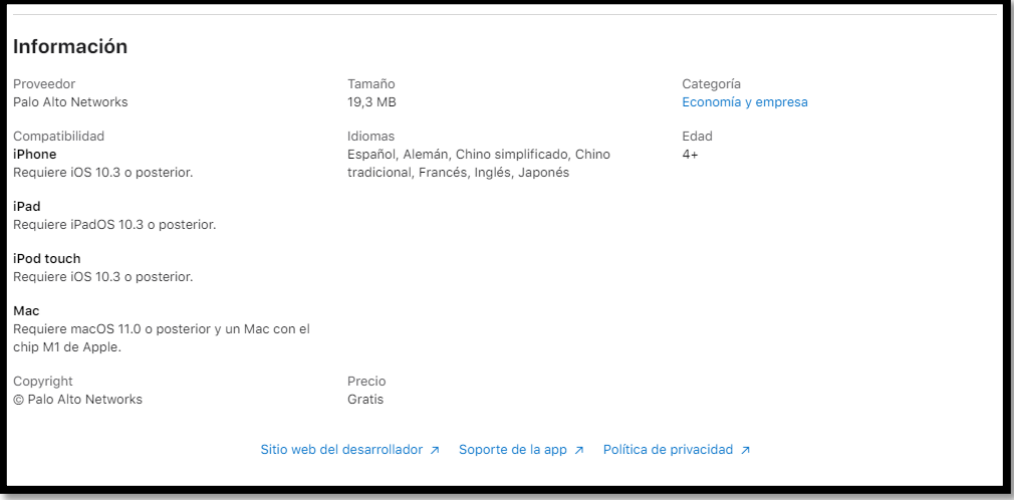

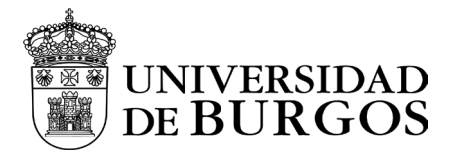

# Configuración

Una vez instalado el software del cliente VPN, ejecutar la aplicación.

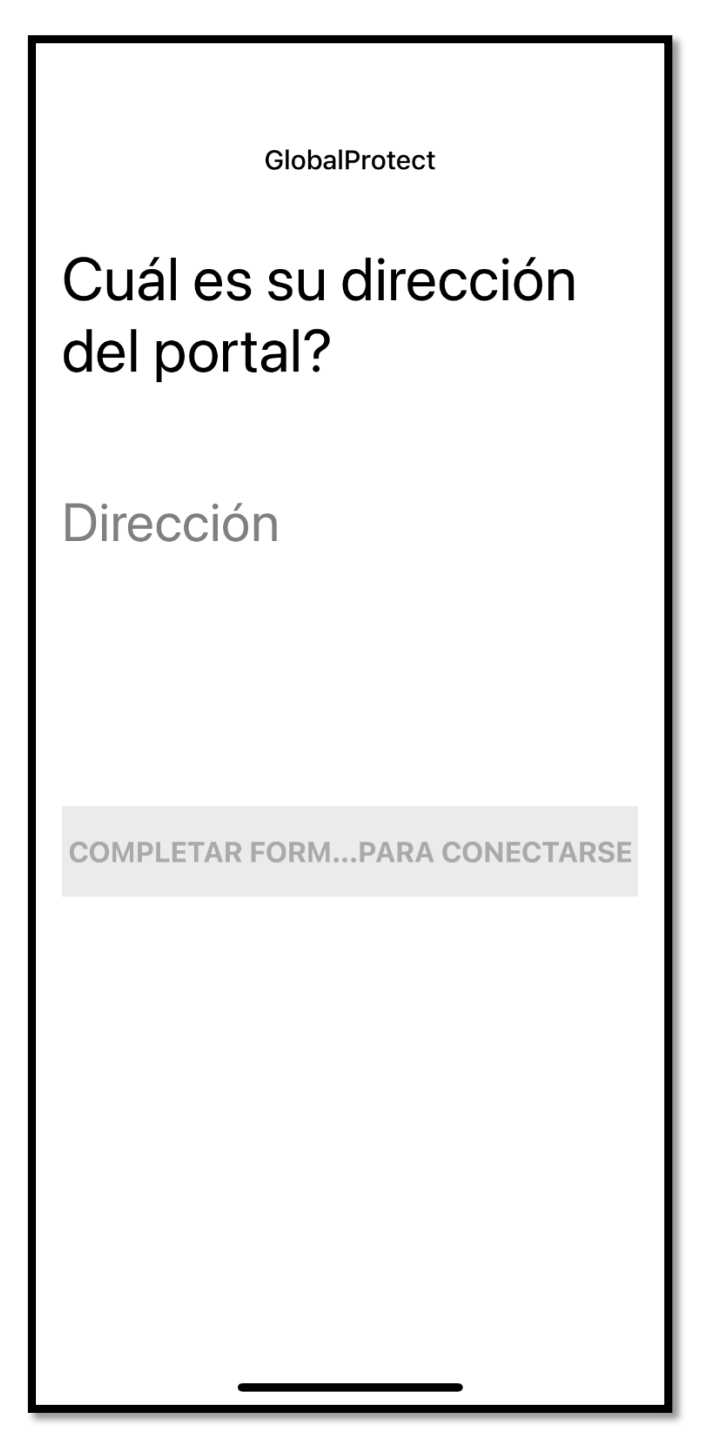

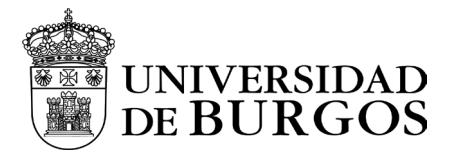

Nos pedirá introducir la dirección del portal. La cual será vpn.ubu.es

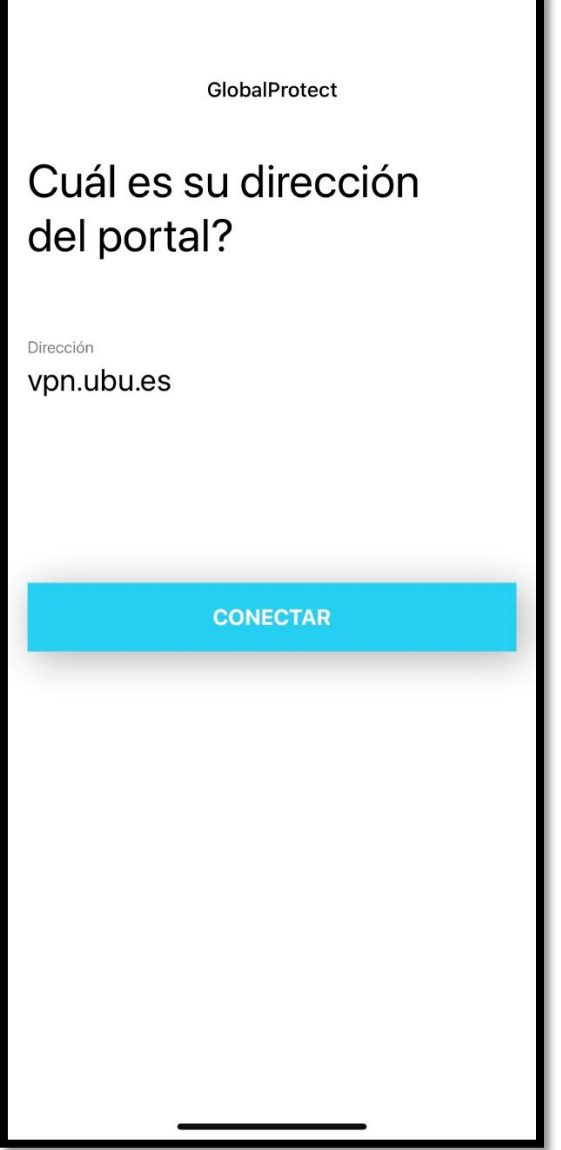

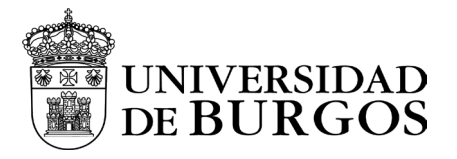

El sistema solicitará autorización para añadir una configuración de VPN, debiendo permitirlo.

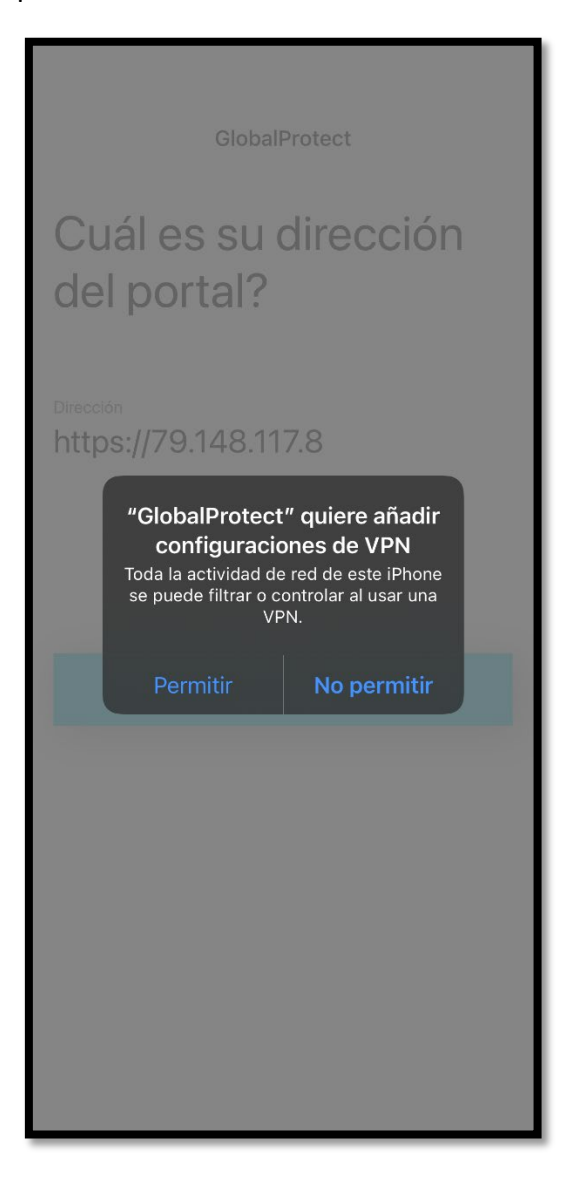

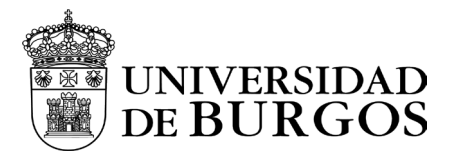

La aprobación de añadir una configuración VPN podría pedir introducir el PIN del iPhone.

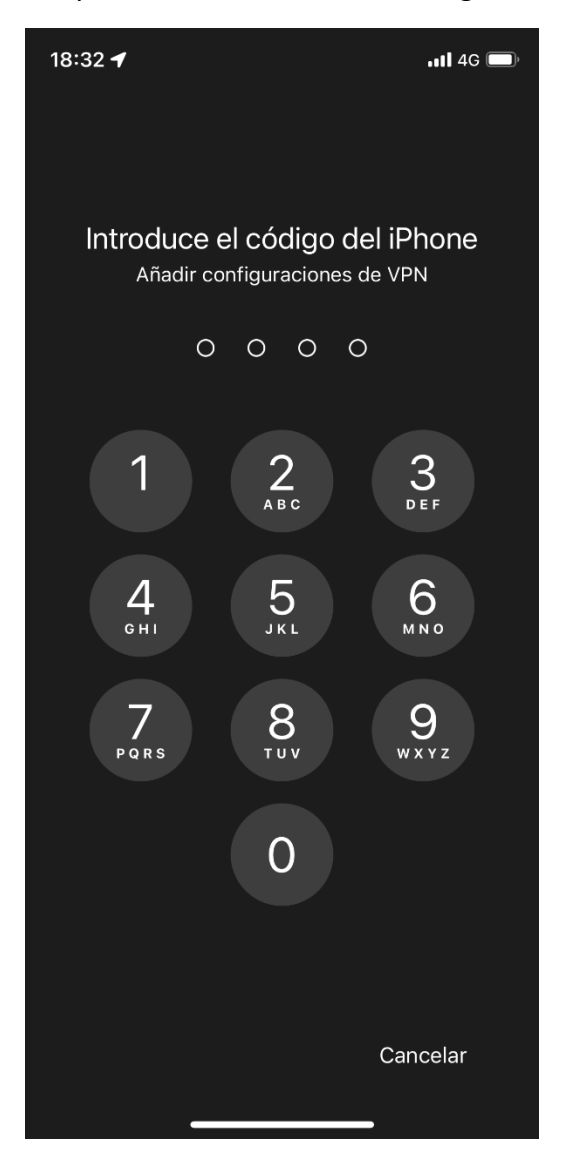

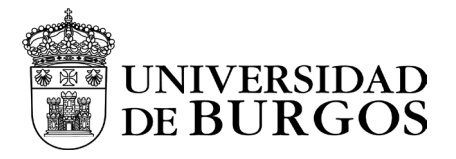

Tras eso, se abrirá una ventana del navegador que nos solicitará iniciar sesión con nuestros credenciales. Consistirán en nuestra cuenta de correo y nuestra contraseña.

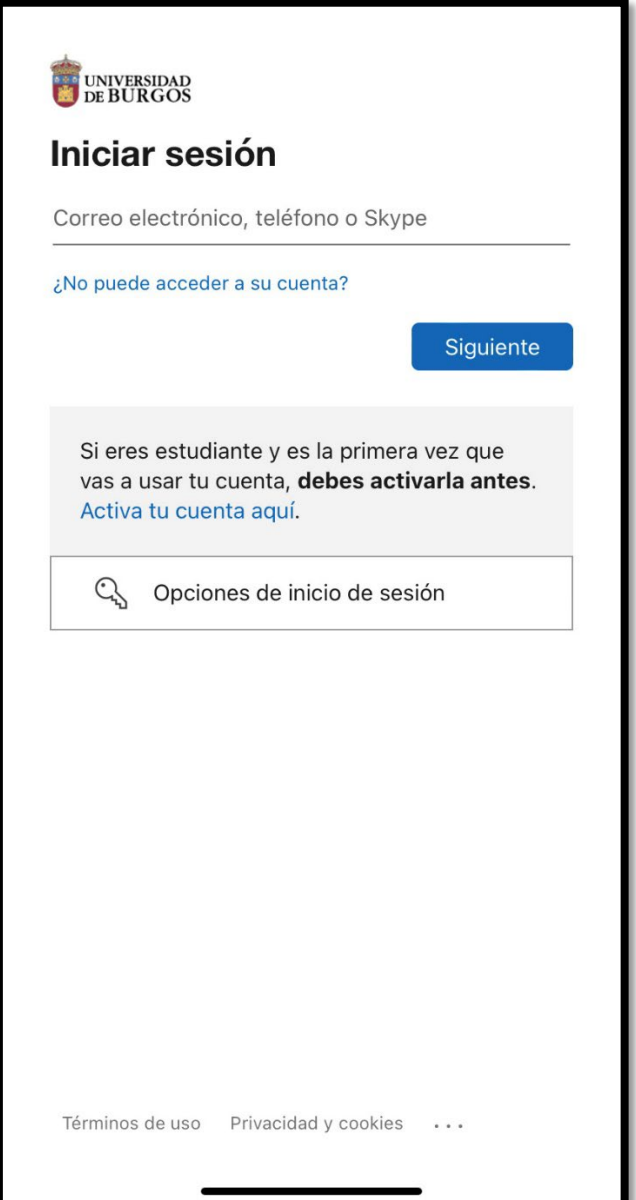

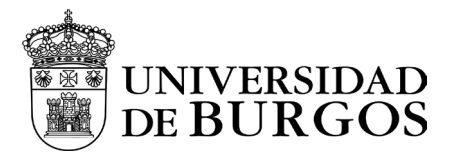

Una vez autenticados, nos solicitará introducir el doble factor que hayamos seleccionado. En el ejemplo MS Authenticator y especificar código.

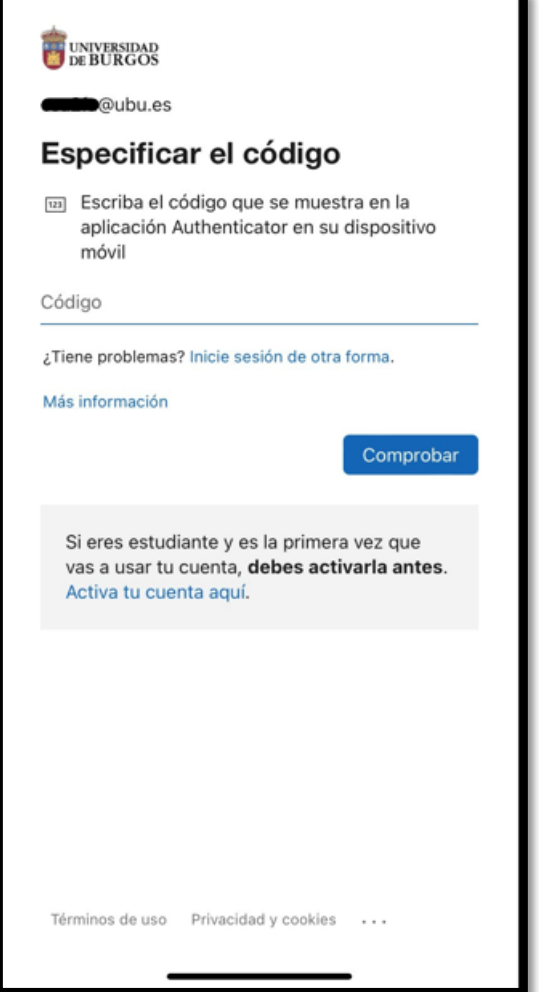

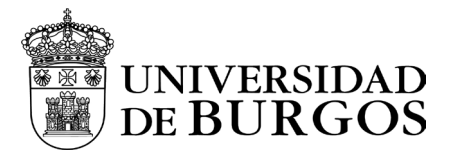

Tras finalizar el inicio de sesión en el portal nos preguntará si deseamos abrir la página en GlobalProtect

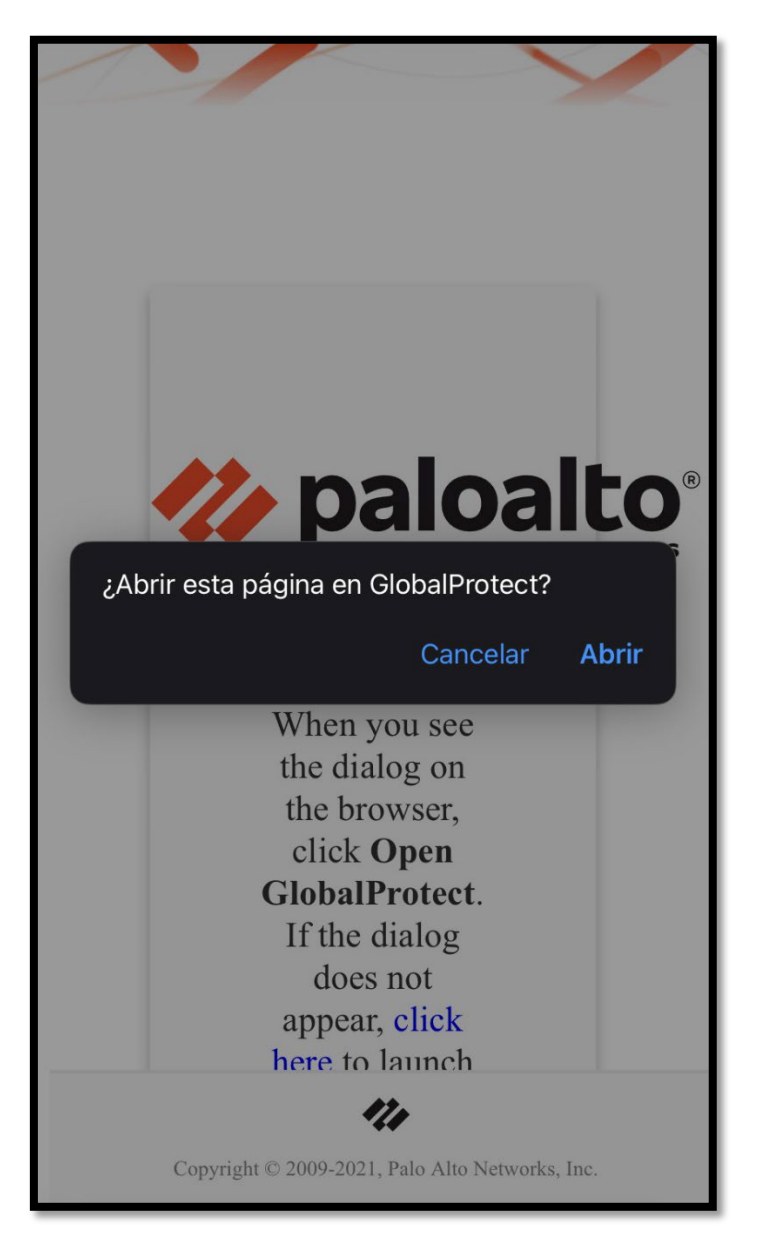

Pulsaremos abrir y nos redirigirá a la aplicación.

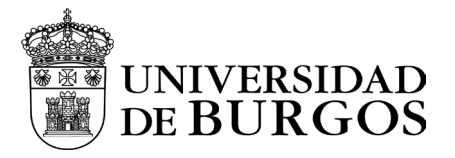

Al volver a la aplicación de GlobalProtect estaremos ya conectados a la VPN.

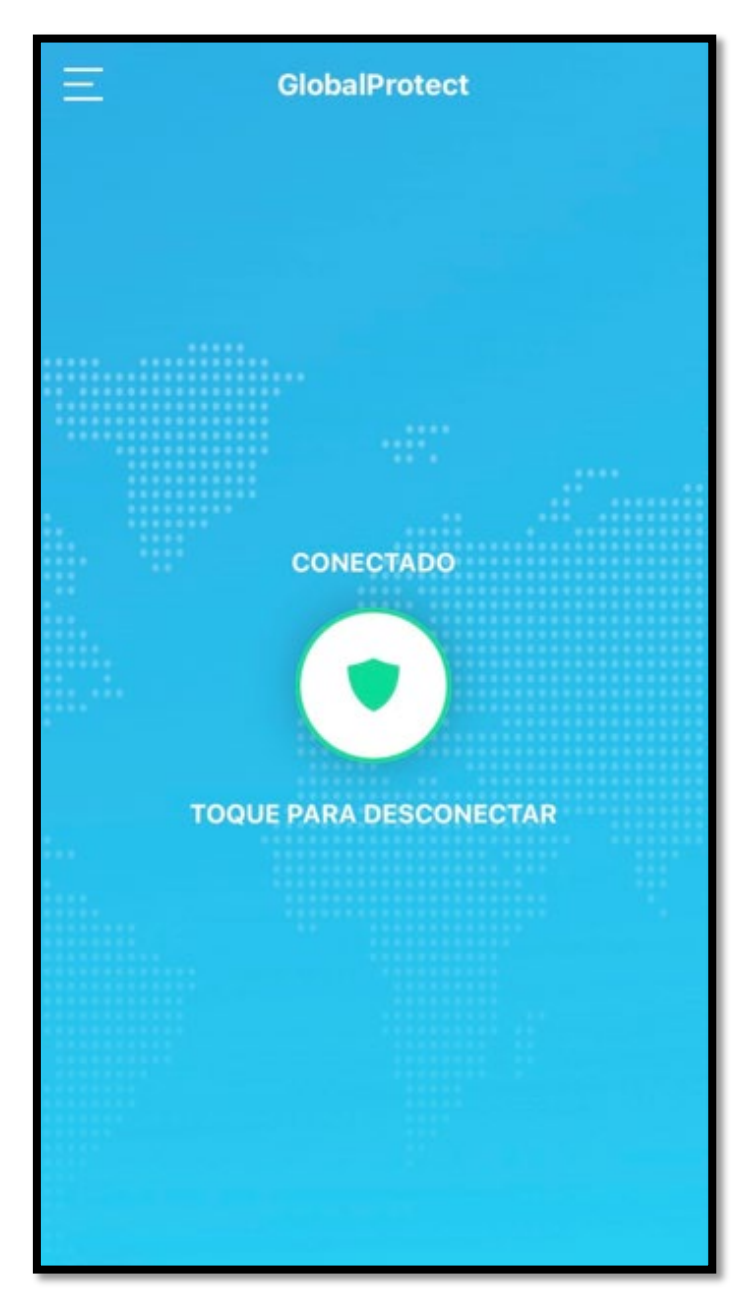

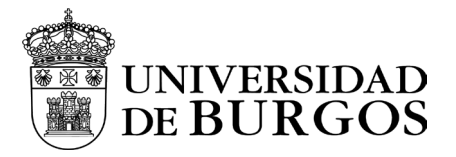

Para desconectarnos de la VPN, bastará con pulsar el escudo donde nos aparece el mensaje "Toque para desconectar"

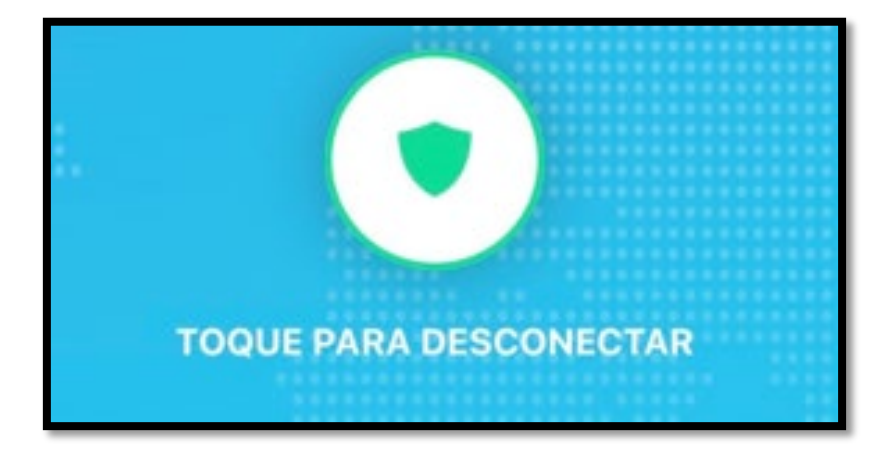

Cuando aparezca la imagen en gris, estaremos desconectados de la VPN.

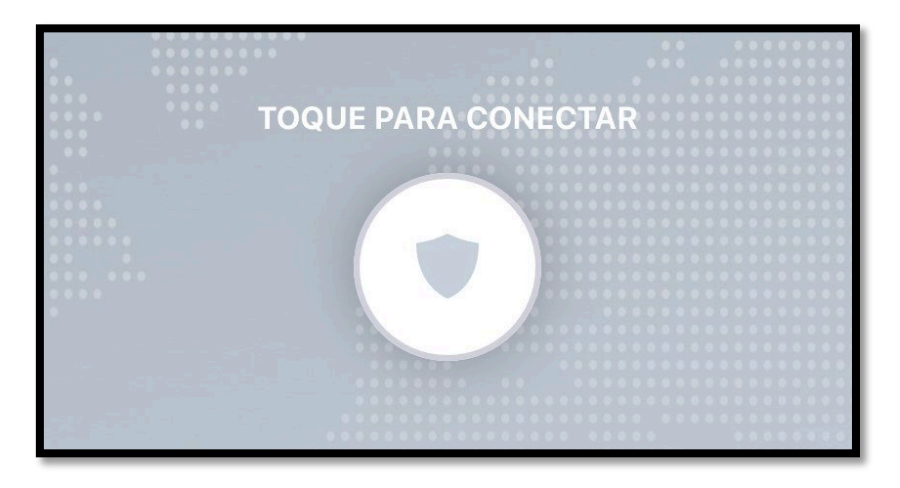

Para volver a conectarnos bastará con volver a pulsar en el escudo y nos volverá a solicitar el proceso de autenticación.